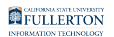

# **Accessing CSUF Appstream (AWS)**

This article covers how CSUF students can access CSUF Appstream (AWS) to run specialized applications.

# **System Requirements for AppStream**

Supported internet browsers:

- Google Chrome
- Safari
- Microsoft Edge
- Firefox

AppStream also works best with 5 Mbps bandwidth and <100 ms of network latency for your internet capacity. You can check your internet capacity once you are logged in to AppStream; instructions on how to check it can be found below.

# **1. Go to the CSUF Virtual Labs website.**

Go to the [CSUF Virtual Labs website](http://www.fullerton.edu/it/services/virtual_labs/).

# **2. Click on the college associated with your course. Or select General to access basic CSUF Appstream (AWS) apps.**

 $\Omega$  Note that you should choose the college associated with the course, not necessarily the college for your major. For example, if you are a Music major but you need to access Virtual Labs for a Math class, you would select College of Natural Science & Mathematics and NOT College of the Arts.

#### **Virtual Labs**

Connect to high performance computers and access specialized software through the Virtual Labs. These virtual computer labs help faculty, staff and students utilize necessary software remotely. You can use a Mac or Windows computer to connect. Search by your college and select the virtual lab that hosts the software you want to use.

Learn more about the Virtual Labs of

To get started, click on your college below.

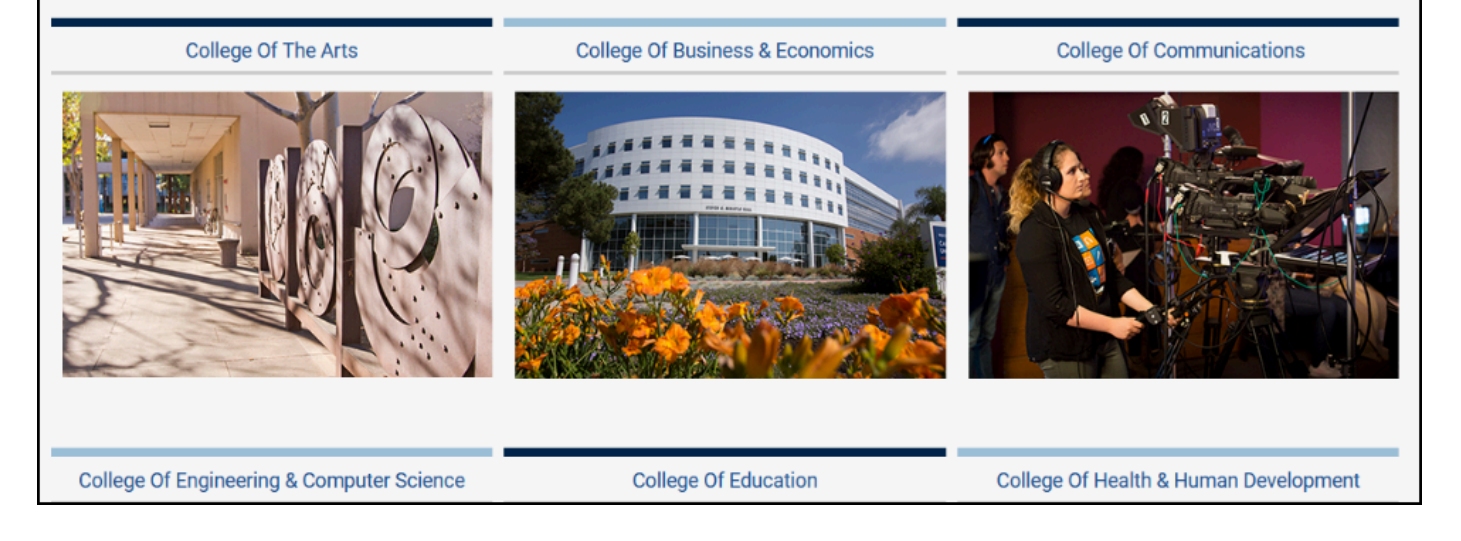

# **3. Click on the appropriate CSUF Appstream (AWS) link.**

 $\Omega$  Read the information on the college Virtual Labs page to determine which link is appropriate for your needs. Some colleges may have multiple links to CSUF Appstream (AWS) depending on the type of course or which app(s) you are trying to use.

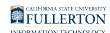

#### **General University Virtual Lab** To get started, click on the Virtual Lab with the software that you would like to use. You will then be directed to the

appropriate page, with instructions on how to connect. Once connected, search for your software and begin use. Note: please save your documents in the cloud: Dropbox, Google Drive or One Drive.

#### CSUF AppStream (AWS) ø

• Mozilla Firefox

• Google Chrome • IBM SPSS

• Wolfram Mathematica

· Mathworks Mathlab

- Adobe Photoshop
- Microsoft Excel
	- Microsoft Powerpoint
- Microsoft Access

• Microsoft Word

- Microsoft Outlook
- Microsoft Publisher
- Microsoft Visio
	- · Microsoft Project
- · Adobe Animate • Adobe Audition

 $\bullet$  Adobe Illustrator

• Adobe InDesign

• Adobe Premiere Pro

• Adobe After Effects

• Adobe Premiere Rush

• Adobe InCopy

- Adobe Character Animator
- · Adobe Bridge
- Adobe Dreamweaver
- · Adobe Lightroom Classic
- · Adobe Media Encoder

Accessing CSUF Appstream (AWS) // Downloaded: 10-04-2023 // Disclaimer: This document is only valid as **Page 3** of the day/time when it is downloaded. Please view the original web document for the current version.

# **4. If you are not logged in to the campus portal, you will be prompted to enter your username/password.**

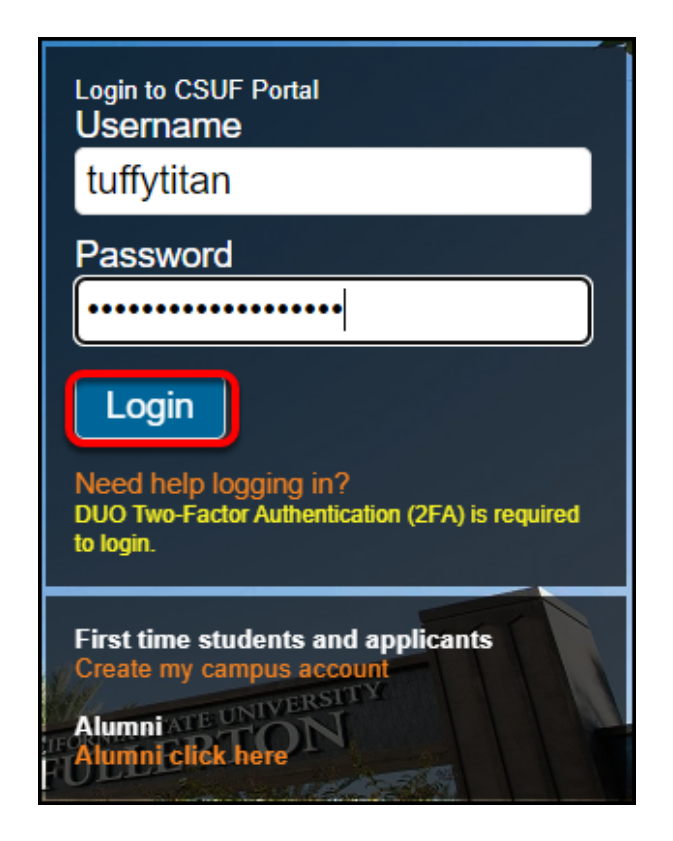

[View step-by-step instructions on accessing the campus portal.](https://csuf.screenstepslive.com/m/67012/l/707578-logging-into-the-campus-portal)

# **5. You may also be prompted to authenticate with Duo.**

**Co** New to Duo?

[View Duo guides for Faculty/Staff/Emeriti](https://csuf.screenstepslive.com/s/12867/m/52424/c/237805) 

[View Duo guides for Students](https://csuf.screenstepslive.com/s/12867/m/52424/c/336800)

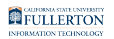

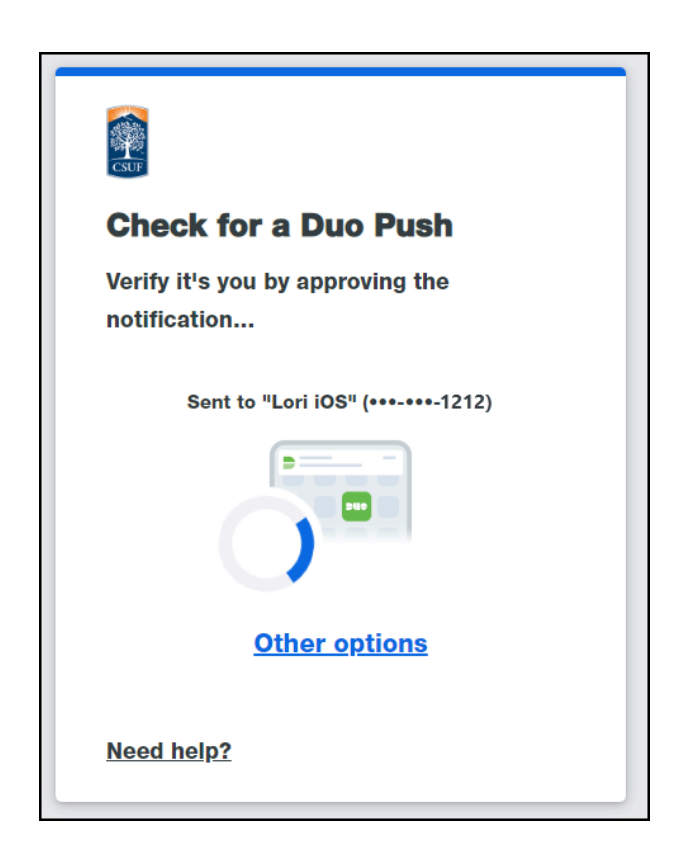

 Remember you can use **Other options** to choose another way to authenticate with Duo.

## **6. Choose which app you want to run.**

**P** Depending on which CSUF Appstream (AWS) link you selected in step 3, you may see different apps available. If you don't see the app you want to use, go back to the [CSUF Virtual Labs website](http://www.fullerton.edu/it/services/virtual_labs/) and double check that you selected the correct college and correct AWS link.

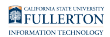

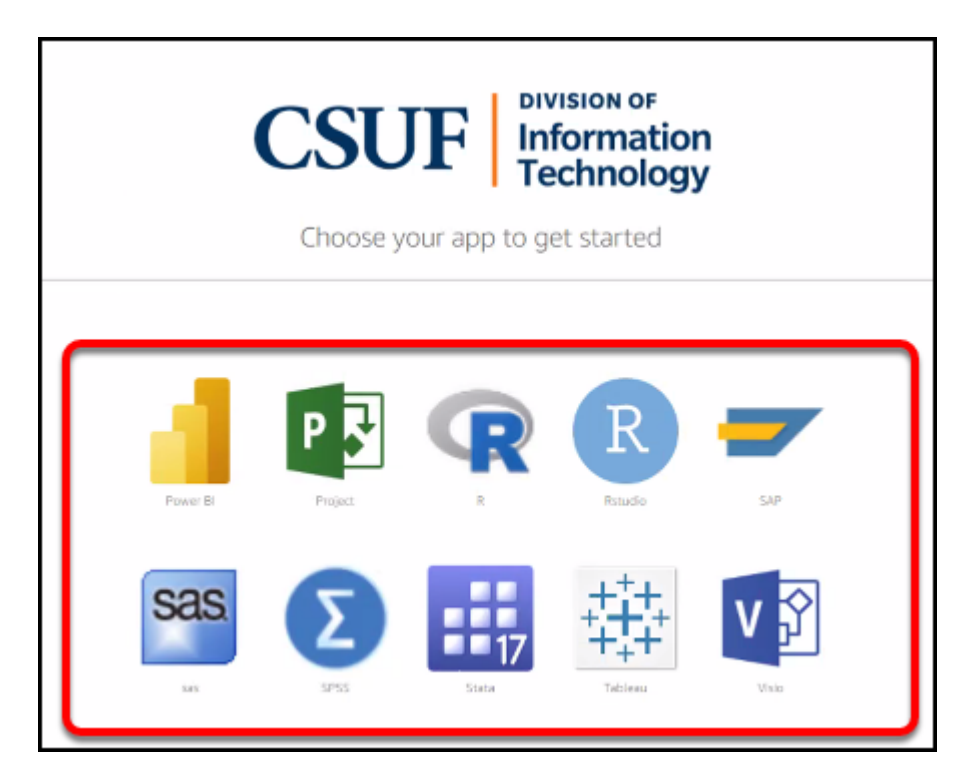

# **7. If you see any pop-up messages asking to show notifications or allow access, click Allow.**

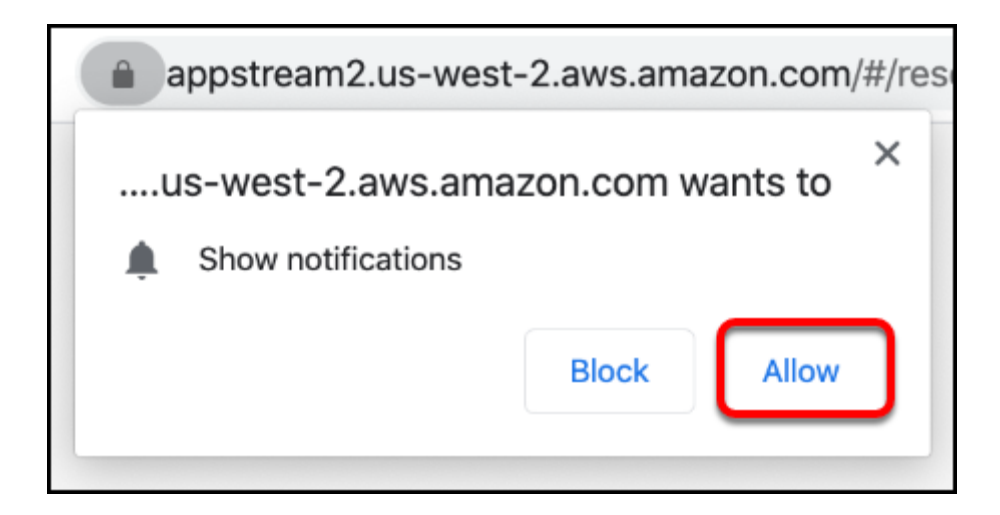

# **8. Please be patient as your session loads. You will see a timer indicating how long until the session is ready.**

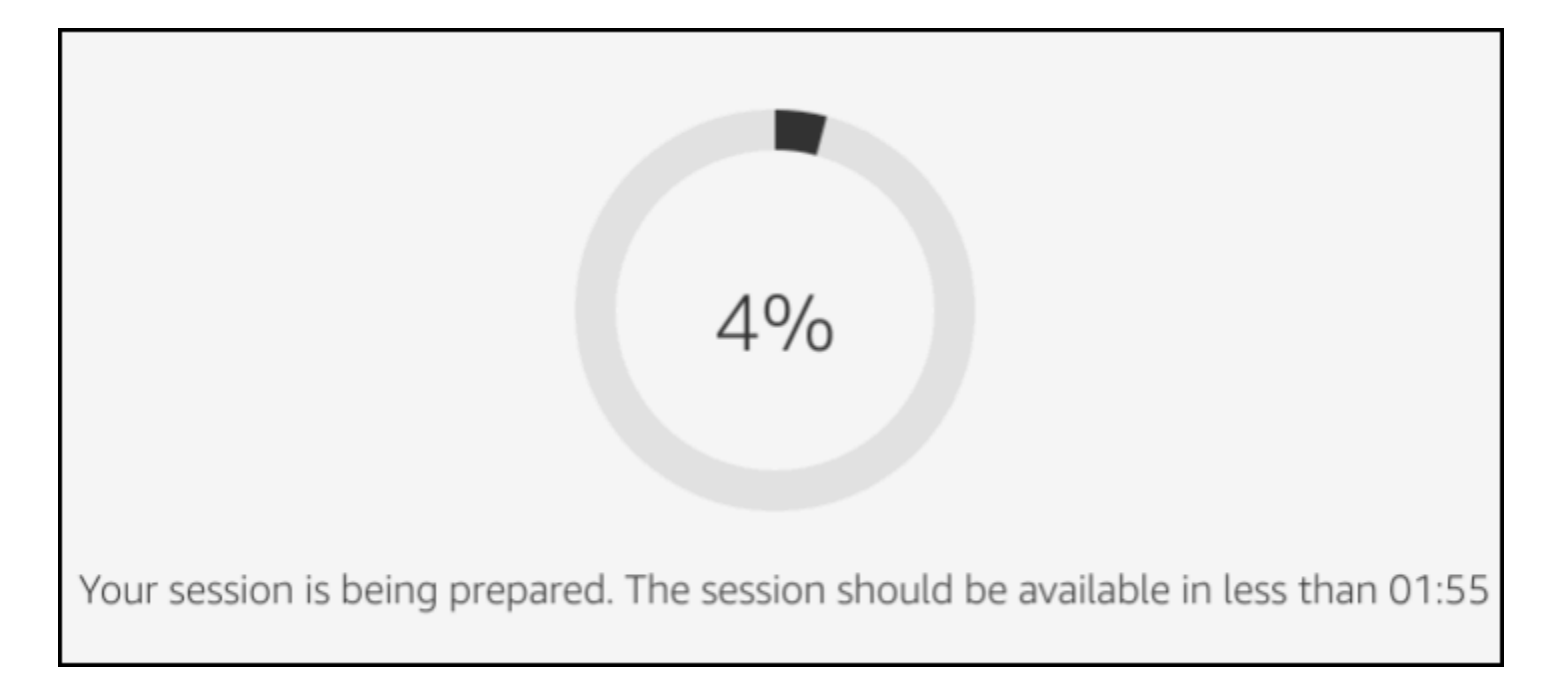

# **9. Your session loads and you can now start working.**

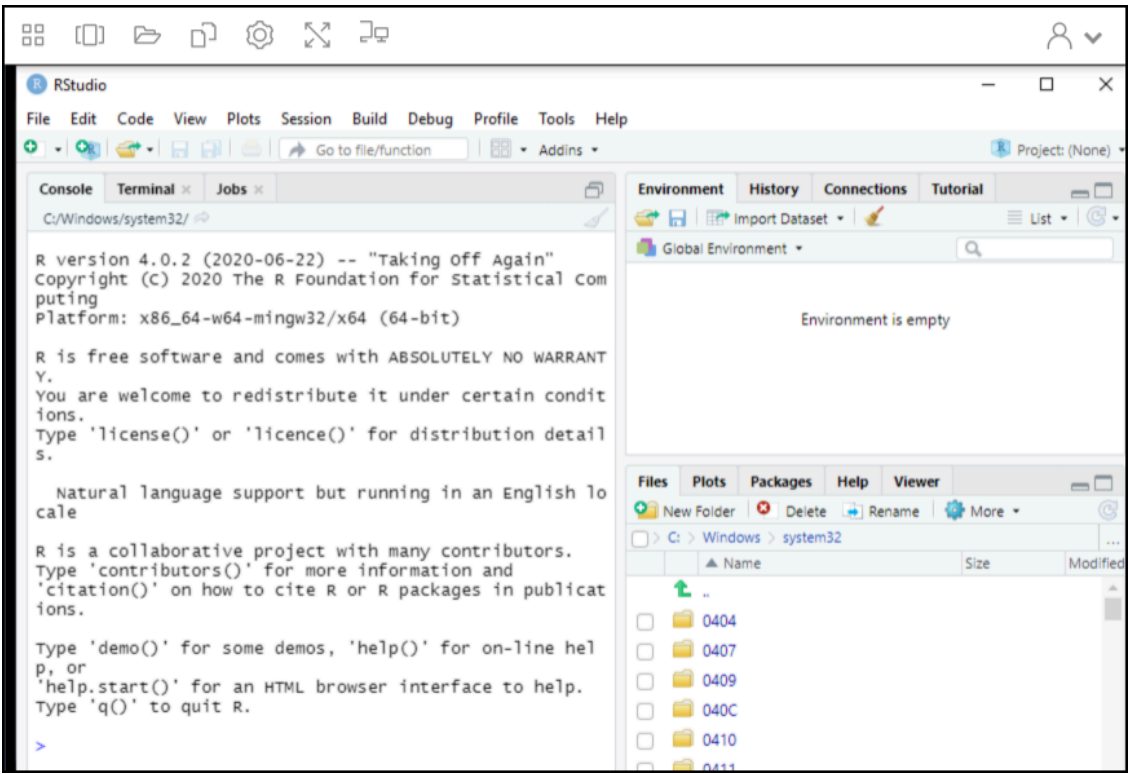

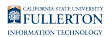

# **10. When saving your work, you can save to your Home Folder, CSUF OneDrive, or Google Drive for easy access.**

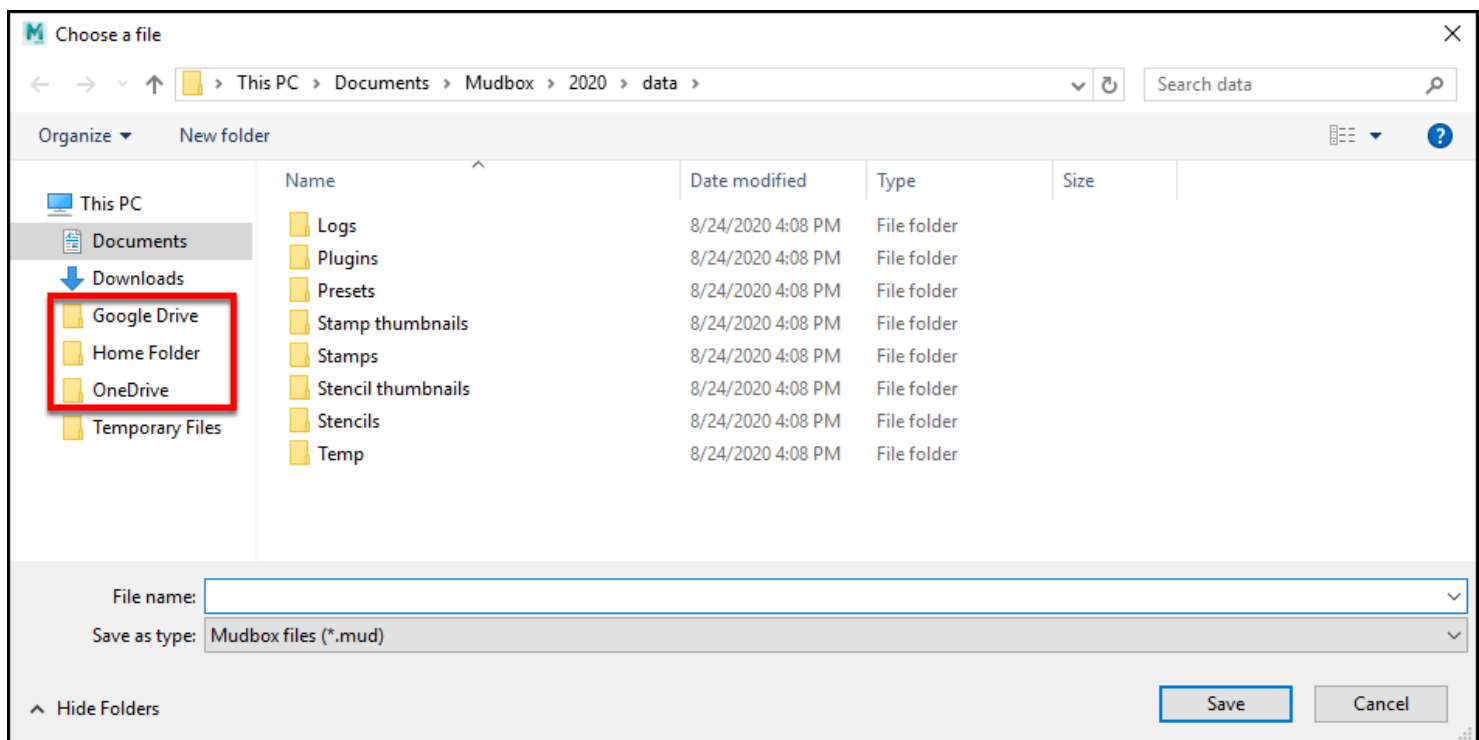

**10.1. Use the Folder icon to upload/download files to the AppStream environment. The Home Folder is where you can upload and download files from your local computer. Add Storage is where you can upload and download files from your cloud storage such as OneDrive and GoogleDrive.** 

You do not need to add both OneDrive and Google Drive; you can choose whichever you use the most.

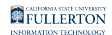

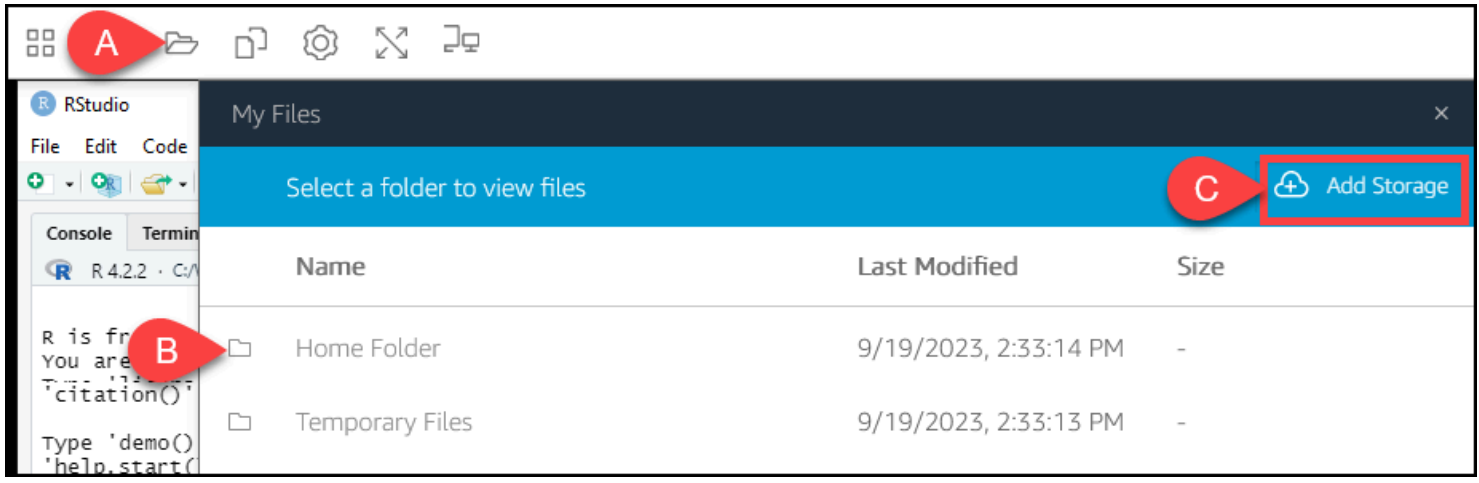

 You will only need to connect your storage accounts once. In future AppStream sessions, it will automatically be available for you.

- A. Use the Folder (My Files) icon to upload/download files to the AppStream environment.
- B. The **Home Folder** is where you can upload and download files from your local computer (see [step 10.2 b](#page-10-0)elow for details).
- C. **Add Storage** is where you can upload and download files from your cloud storage such as OneDrive and Google Drive (see [step 10.3](#page-10-1) for details on adding a cloud storage account to AppStream).

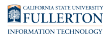

## <span id="page-10-0"></span>**10.2. When you click on Home Folder, click on Upload Files, select the file you want to upload, and then click Open to upload the file.**

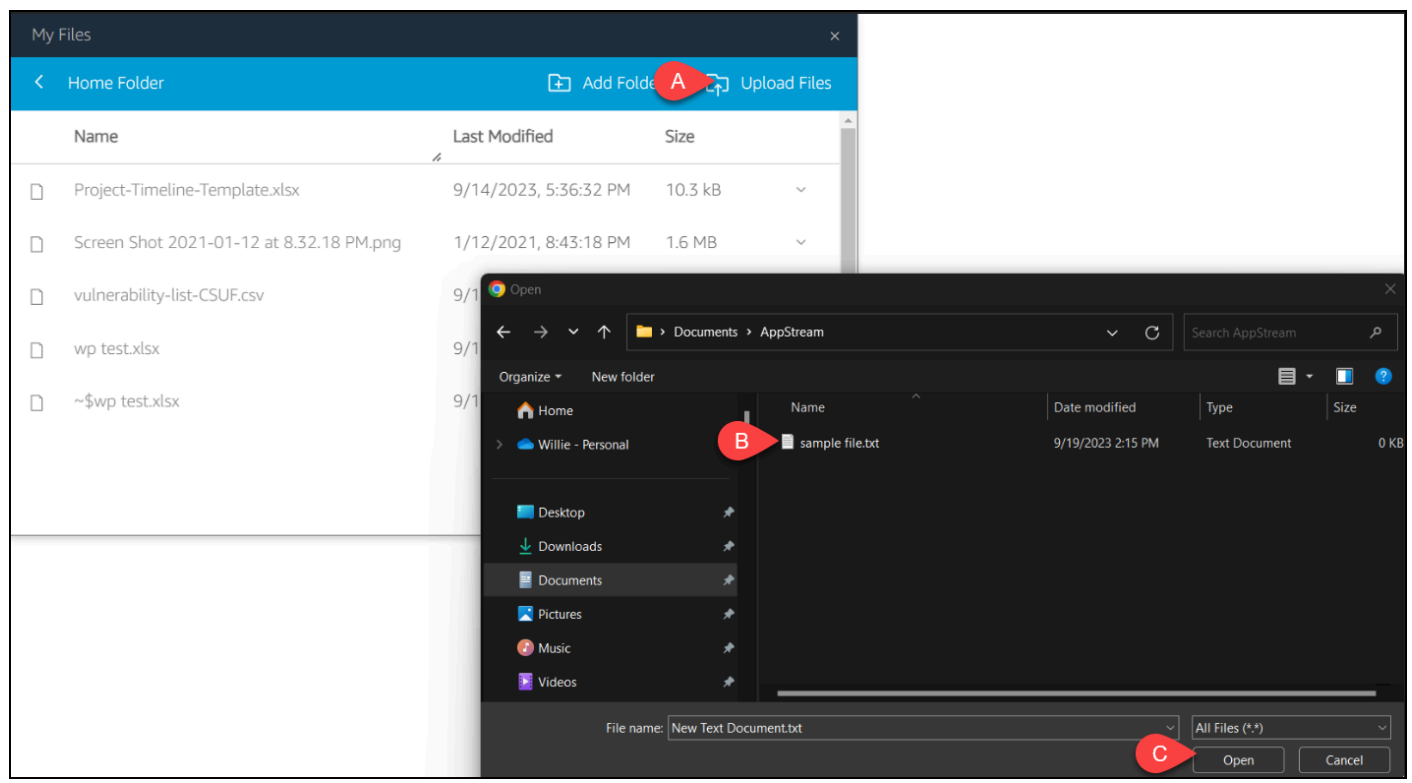

- A. Click **Upload Files**.
- B. Select the file you want to upload.
- C. Then click **Open** to upload the file to your Home Folder.

#### <span id="page-10-1"></span>**10.3. If you are connecting OneDrive or Google Drive, choose the account you want to add.**

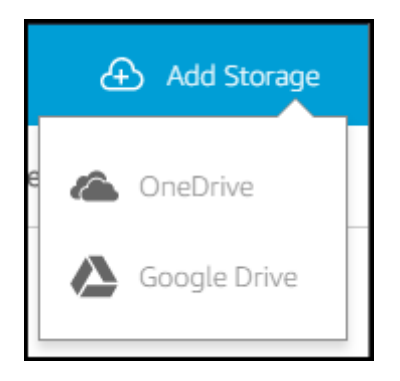

# Connect OneDrive instructions

## **10.1. Click OneDrive to connect your CSUF OneDrive account.**

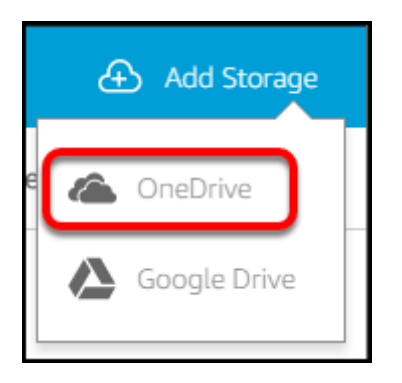

## **10.2. Choose @csu.fullerton.edu to sign in with your CSUF student account.**

 $\Omega$  If you are faculty/staff, choose @ad.fullerton.edu to sign in with your faculty/ staff account.

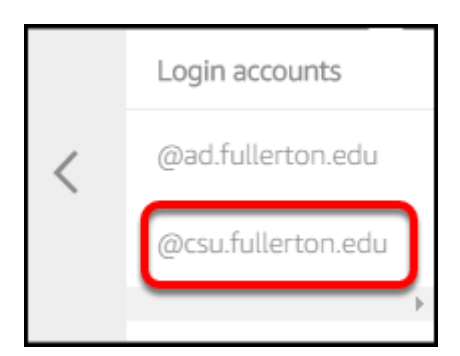

#### **10.3. Enter your CSUF student email address and password. Then click Sign In.**

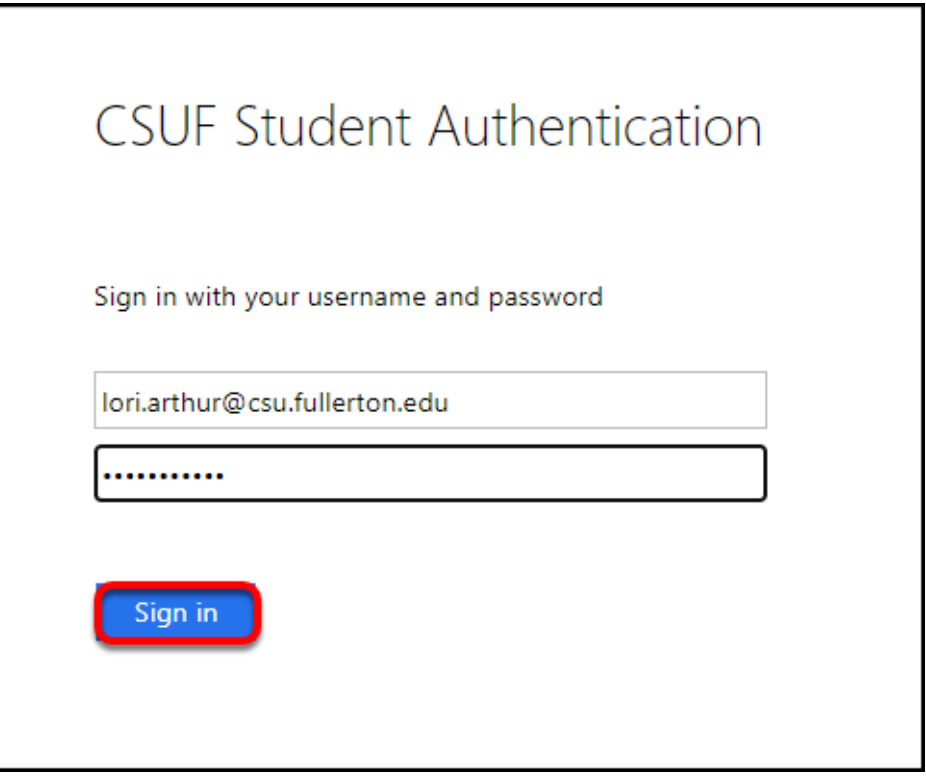

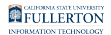

#### **10.4. Click Accept.**

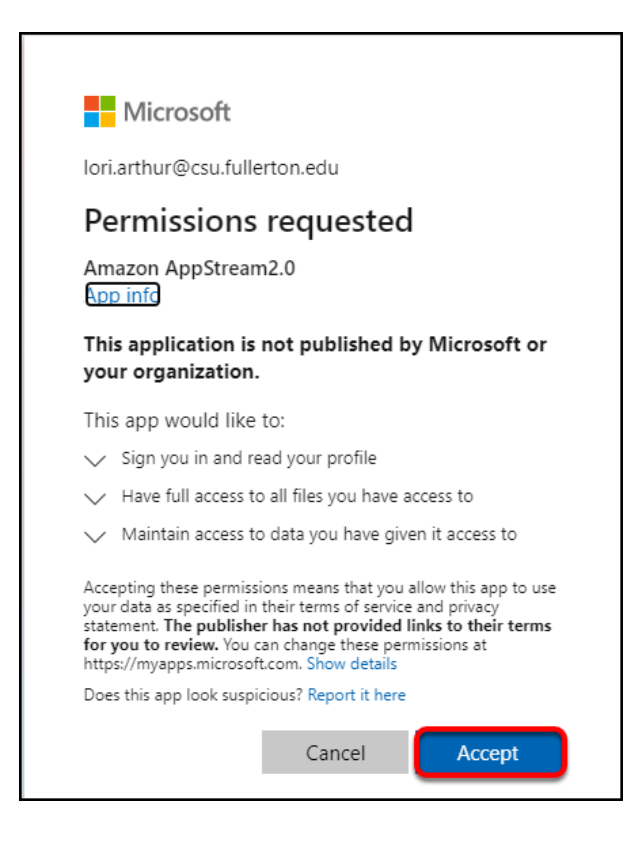

# Connect Google Drive instructions

**10.1. Click Google Drive to connect your CSUF Google Drive account.** 

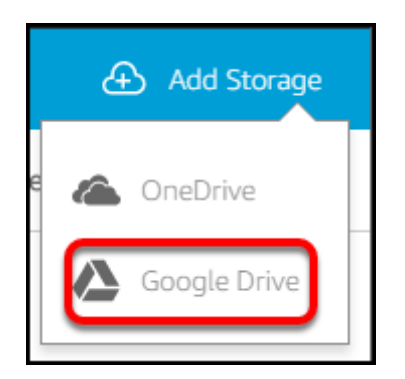

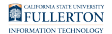

#### **10.2. Choose @csu.fullerton.edu to sign in with your CSUF student account.**

 If you are faculty/staff, choose @ad.fullerton.edu to sign in with your faculty/ staff account.

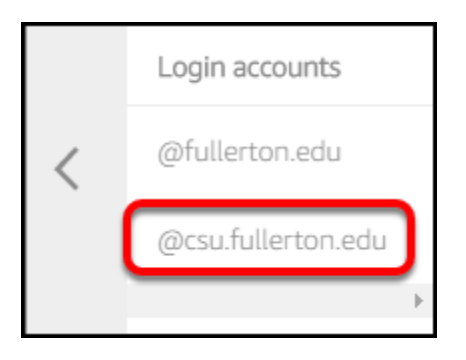

#### **10.3. Enter your CSUF student username and password. Then click Sign In.**

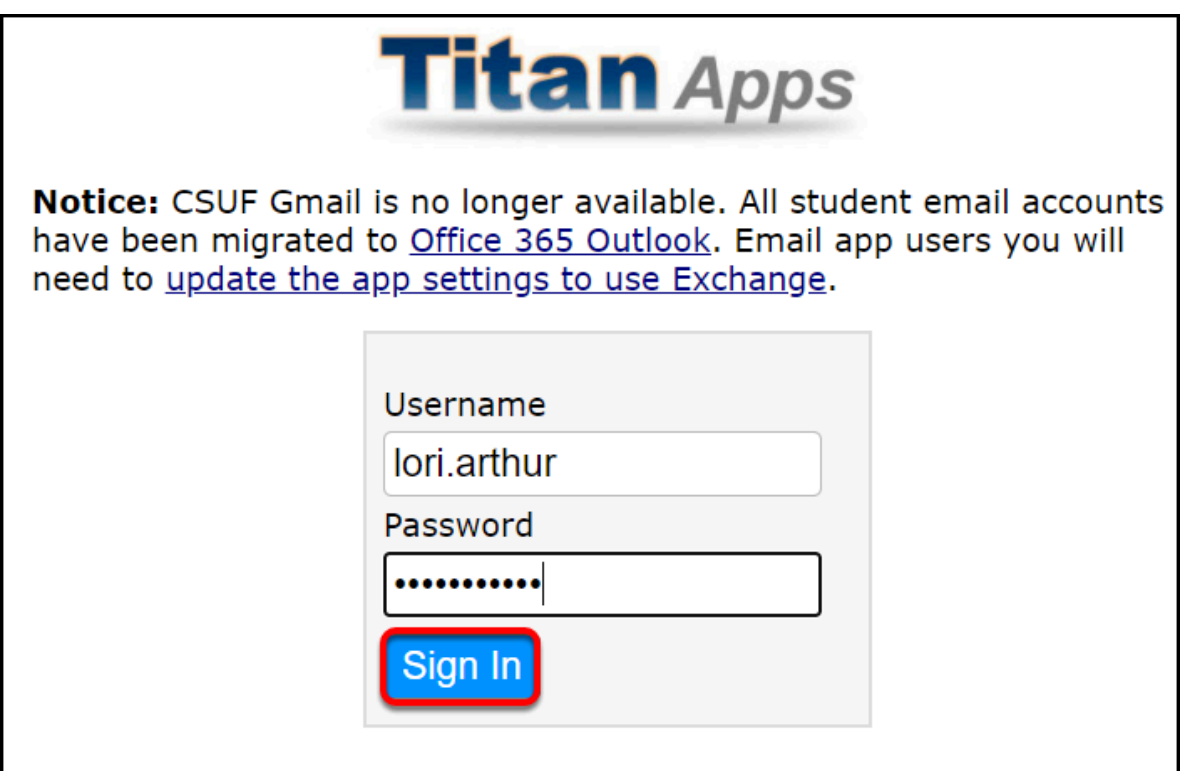

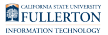

#### **10.4. Choose your CSUF account from the list.**

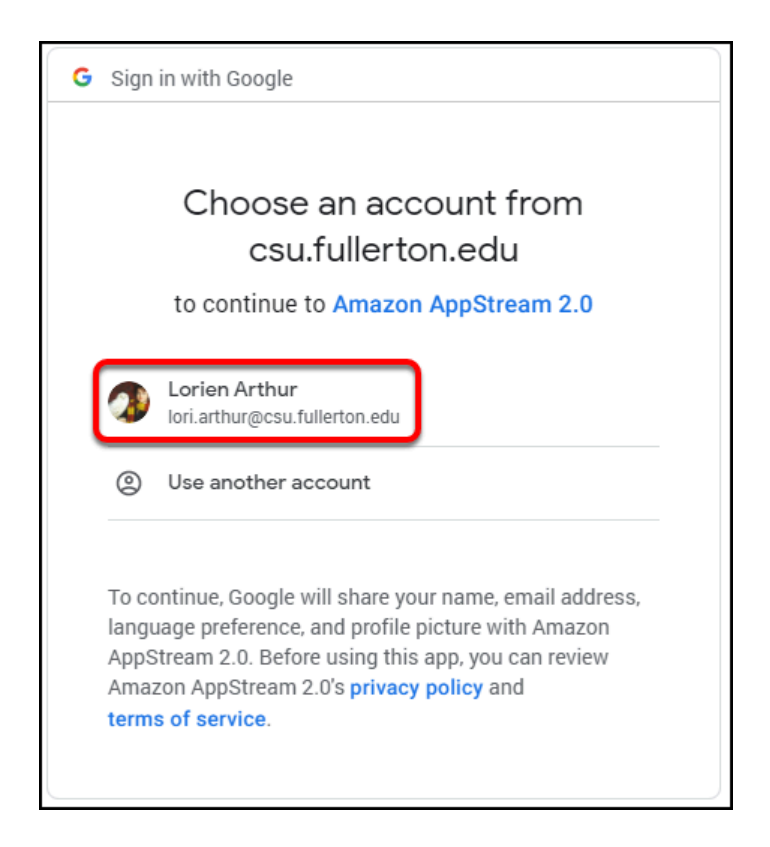

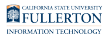

#### **10.5. Click Allow.**

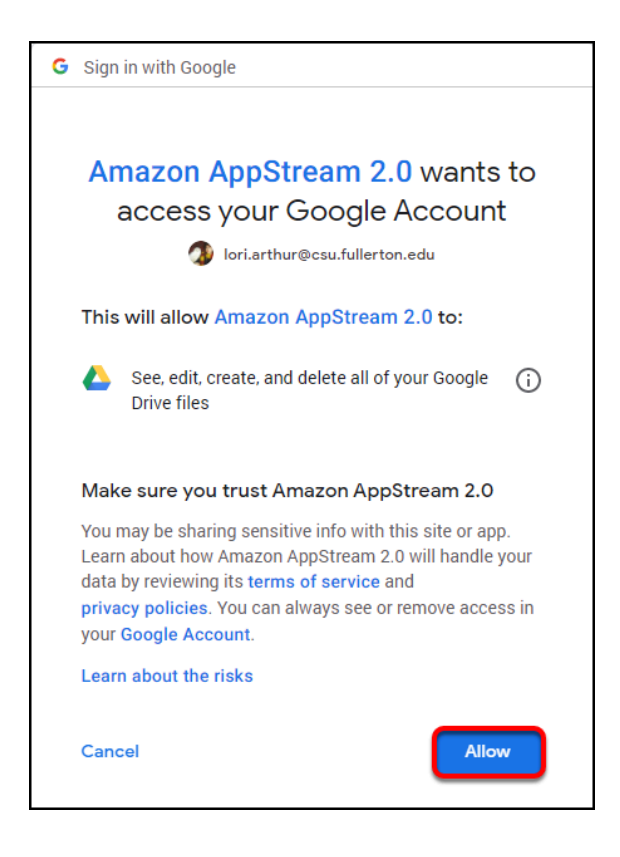

## **10.4. The account(s) that you added now show up under My Files.**

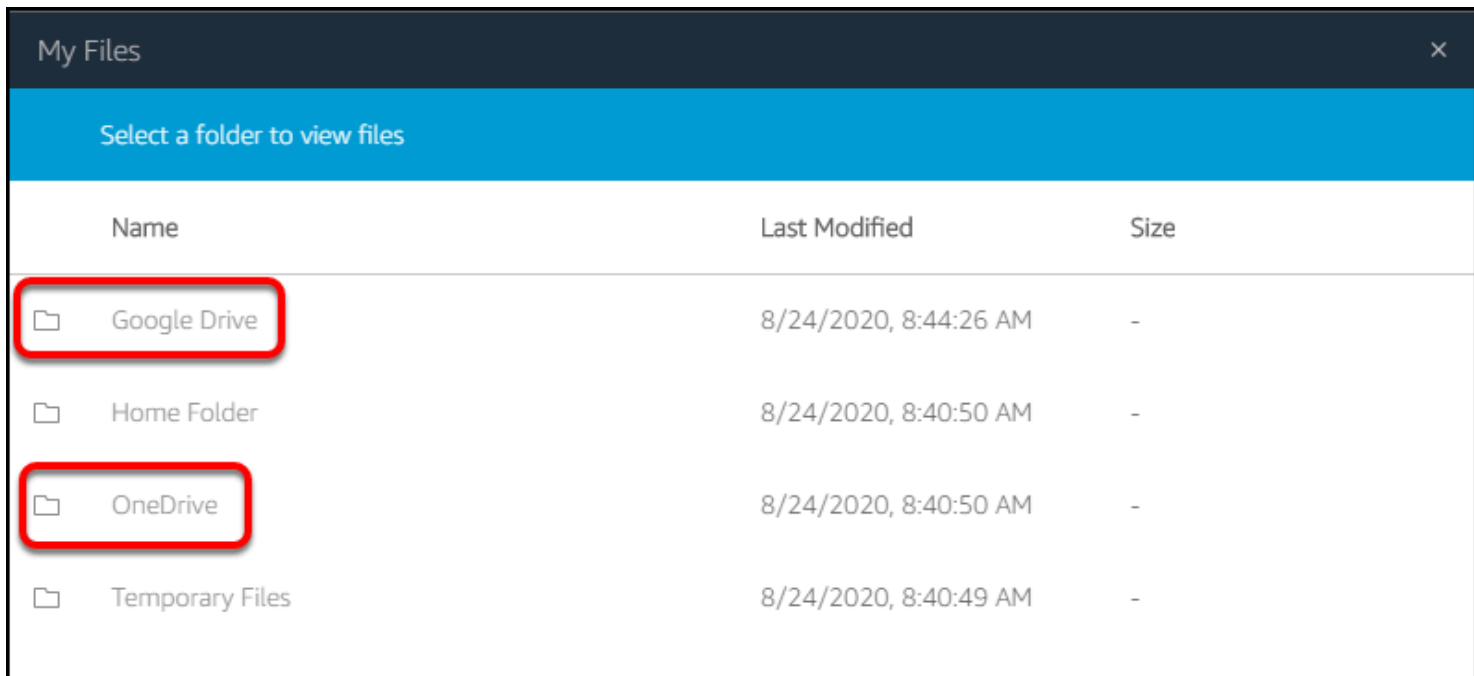

# **11. To adjust your streaming settings or check if you meet the system requirements, click the gear icon and then choose Streaming mode.**

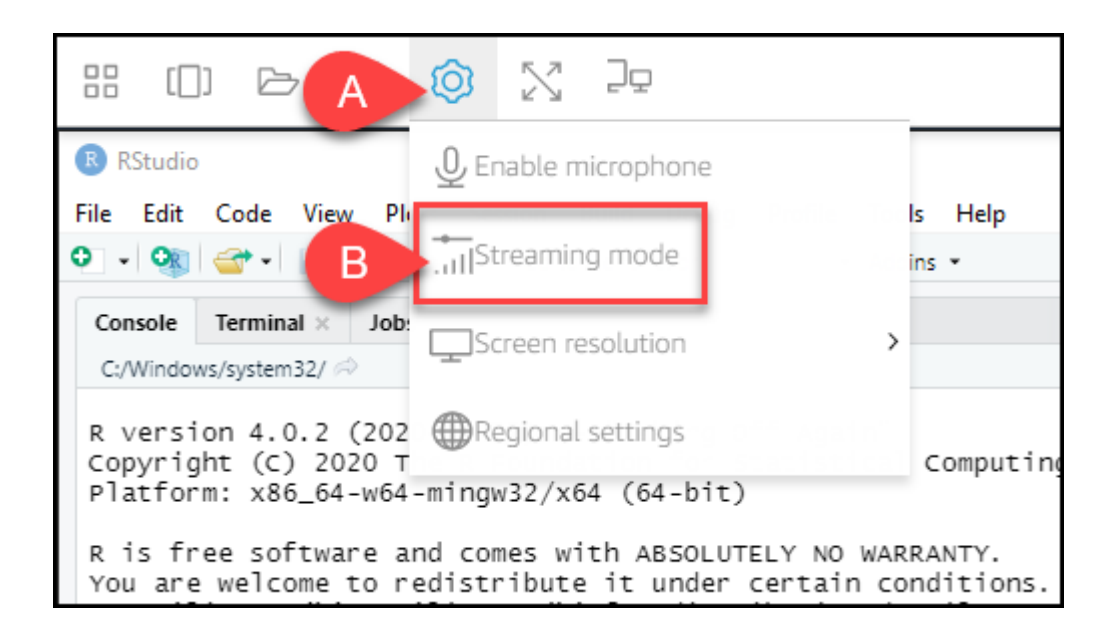

- A. Click the gear icon.
- B. Select **Streaming mode**.

**11.1. You can switch between Best responsiveness and Best quality to adjust the streaming mode. Click Show Streaming Metrics to check your internet capacity.** 

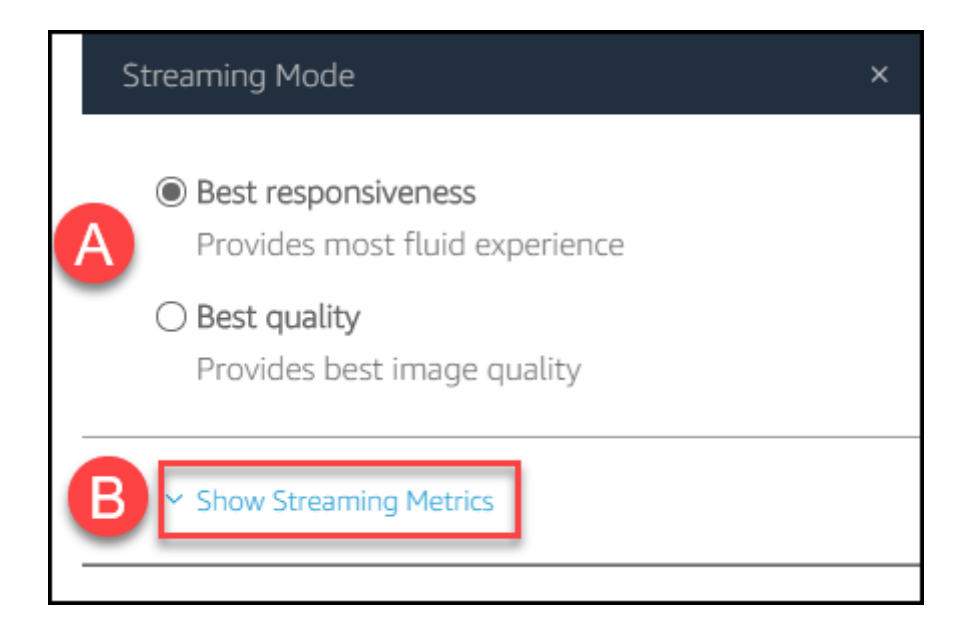

- A. Choose either **Best responsiveness** or **Best quality** to adjust the streaming mode.
- B. Click **Show Streaming Metrics** to check if your bandwidth and latency meet the system requirements.

## **11.2. Check your internet capacity to see if it meets the recommended bandwidth and latency. Then click the x to close this window.**

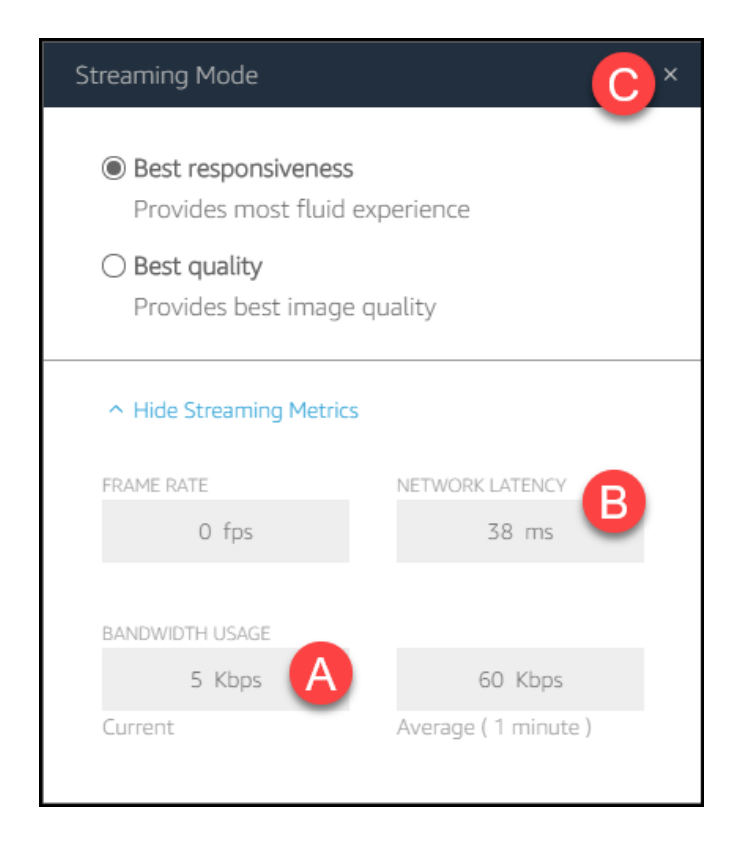

- A. Check your **Bandwidth Usage**. Recommended is 5 Mbps.
- B. Check your **Network Latency**. Recommended is <100 ms
- C. Click the x to close the window.

# **12. To switch to another AppStream Application, click on the app chooser and select the app. You can also choose to View Catalog to see all available apps.**

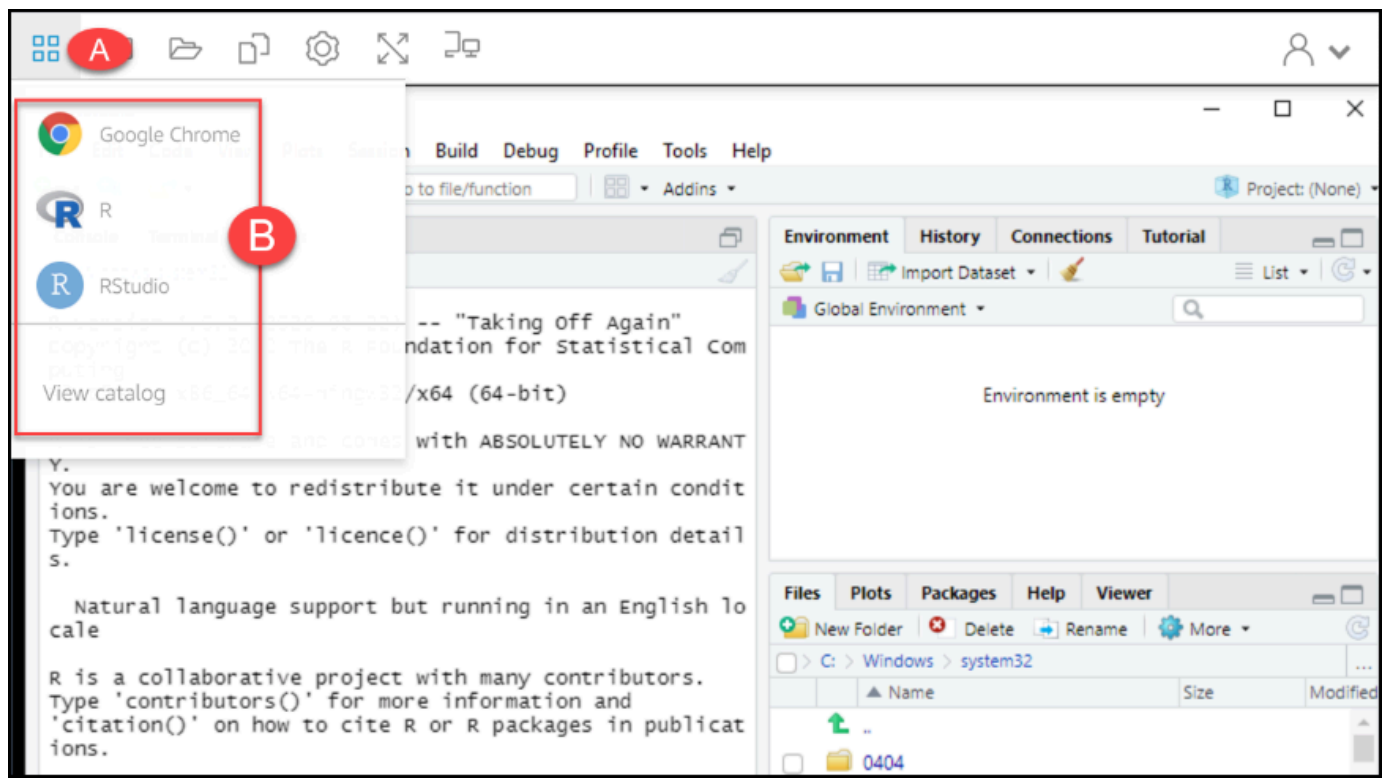

- A. To switch to another app in AppStream, click the app selector icon.
- B. Then choose another app or click **View catalog** to view all available apps.

# **13. When you are ready to end your session, click on the person icon and then select End session.**

Be sure to end your session rather than just closing your browser window to avoid issues.

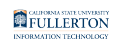

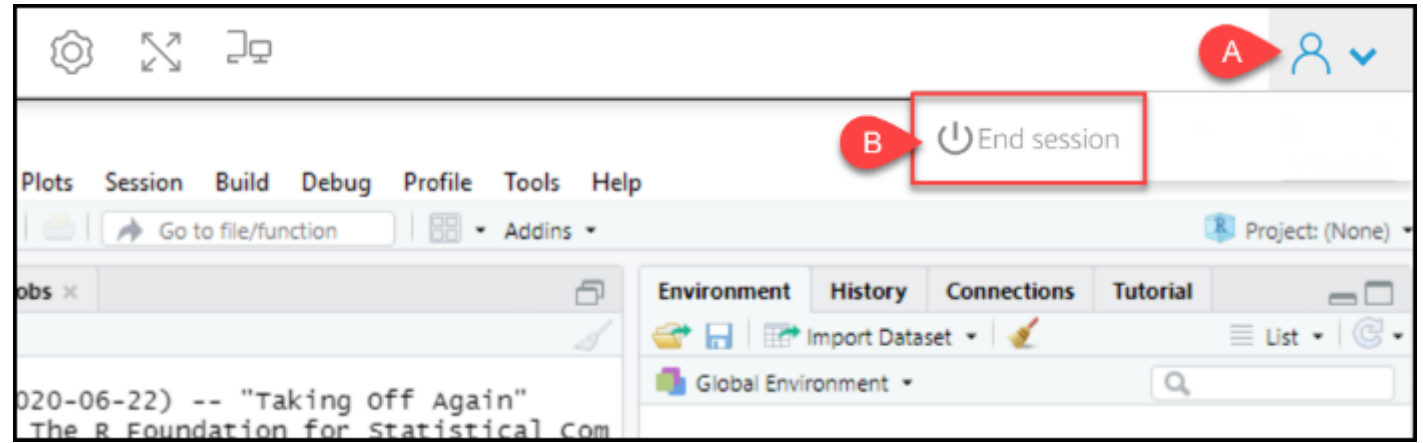

- A. To end your session, click on the person icon.
- B. Then select **End session**.

# **14. Click End Session.**

Be sure that you have saved any progress to an external source (e.g., Dropbox, OneDrive, Google Drive) before you end your session!

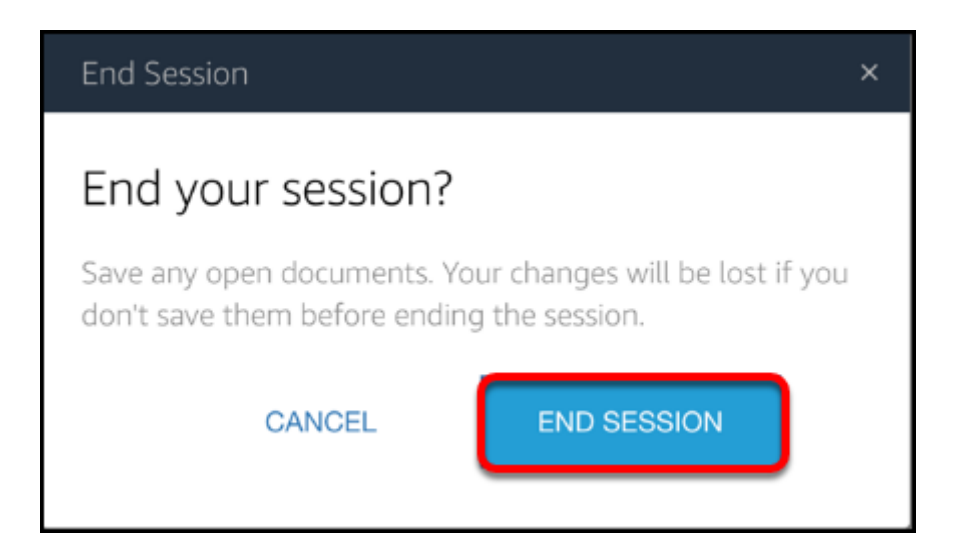

# **Need More Help?**

Contact the Student IT Help Desk at [StudentITHelpDesk@fullerton.edu](mailto:StudentIThelpdesk@fullerton.edu) or 657-278-8888.

#### FULLERTON

Need a CSUF Dropbox account? [Request one at the CSUF Student Dropbox website](http://www.fullerton.edu/it/students/software/dropbox/).